- 1. Go to **Calendar** on the left-hand menu
- 2. Click **Settings & Sync** in the upper right-hand corner

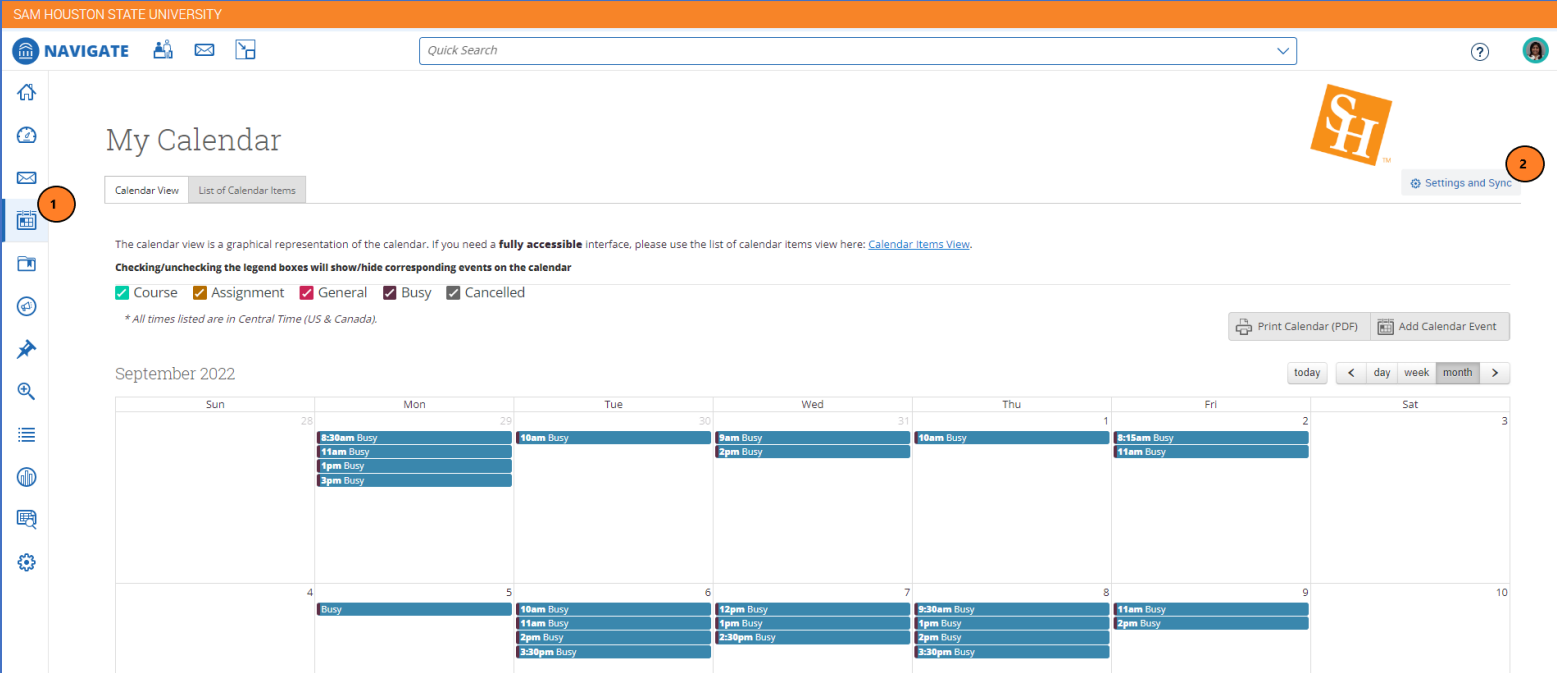

## You may see one of the following error messages:

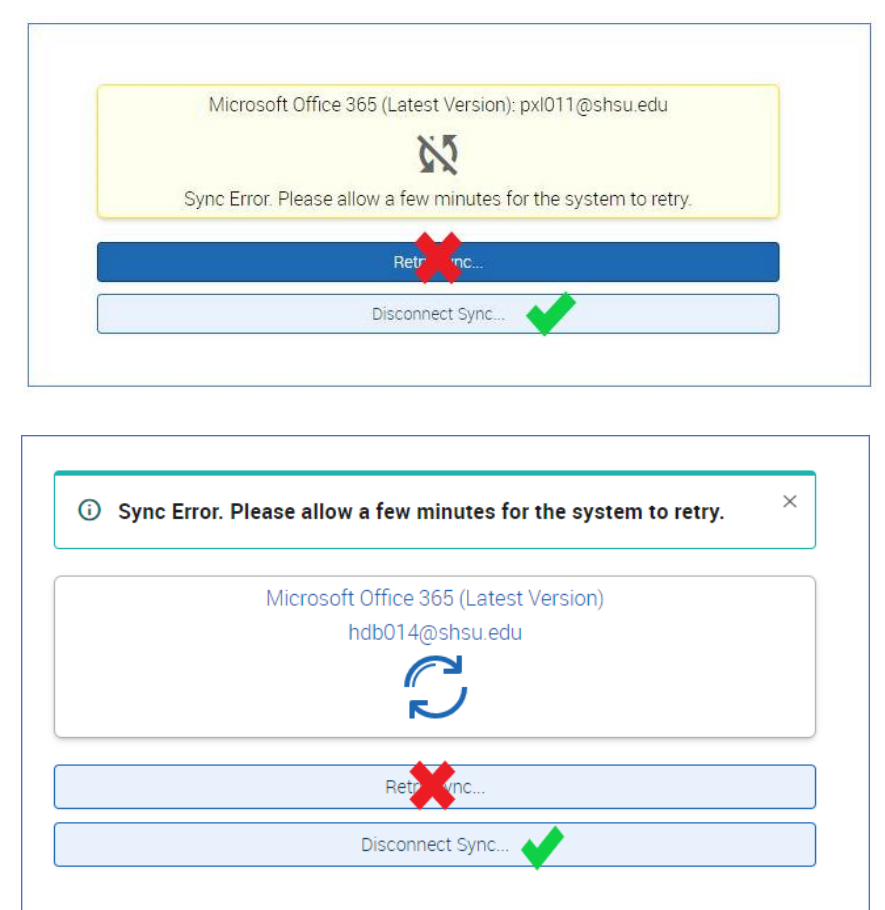

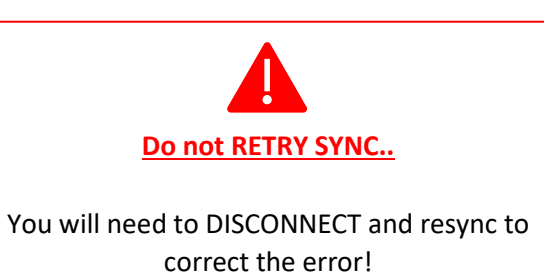

## 3. **DISCONNECT Sync**

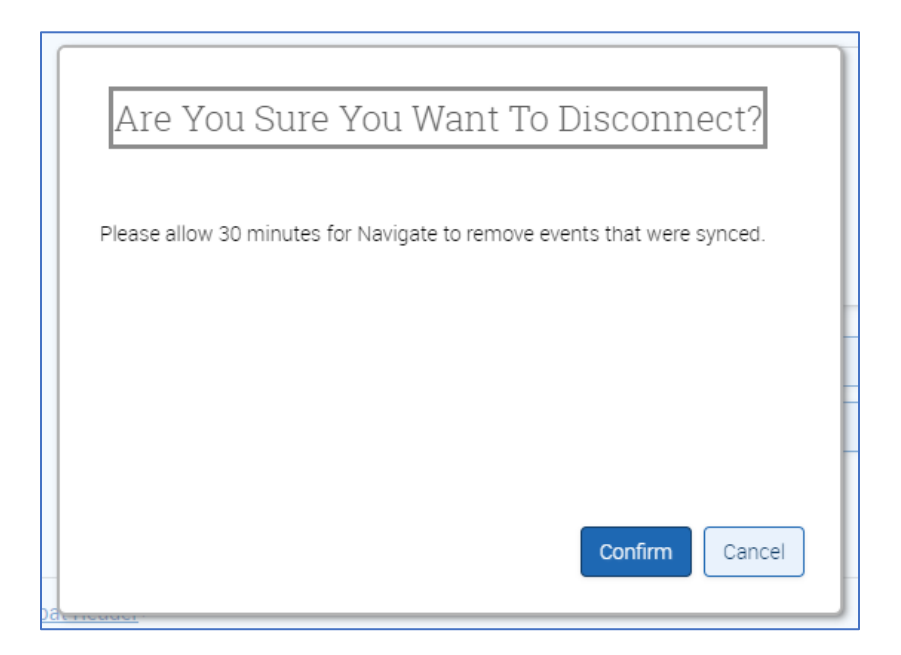

4. **Wait 5-10 minutes** before repeating steps 1 and 2. You may work elsewhere in the platform during this time.

*After 5-10 minutes have passed since disconnect…* Click **Setup Sync…** button.

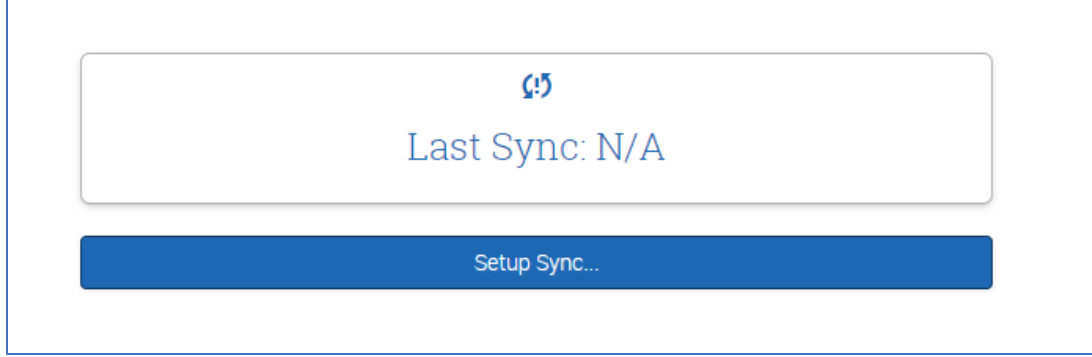

## 5. Choose **Microsoft Office 365 (Latest Version)** as your calendar application.

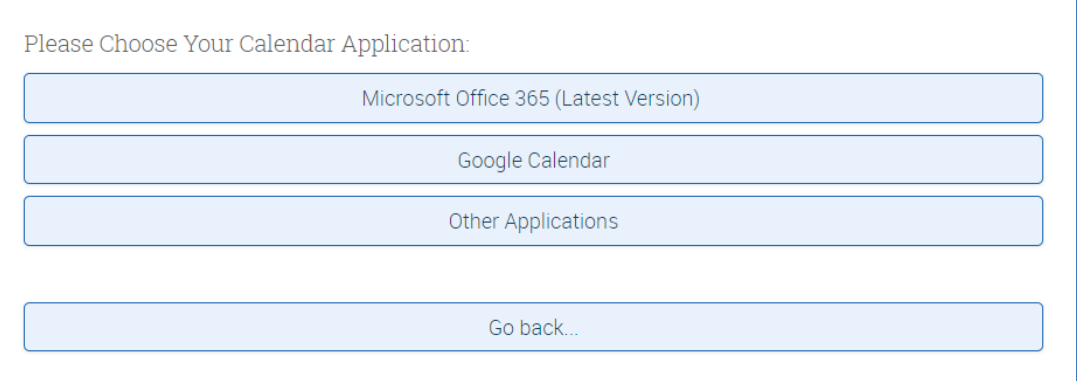

## 6. **Select your account** to sync.

*Note: Do not sync with a shared departmental calendar account. Use the account you accept meeting invitations and save events to.* 

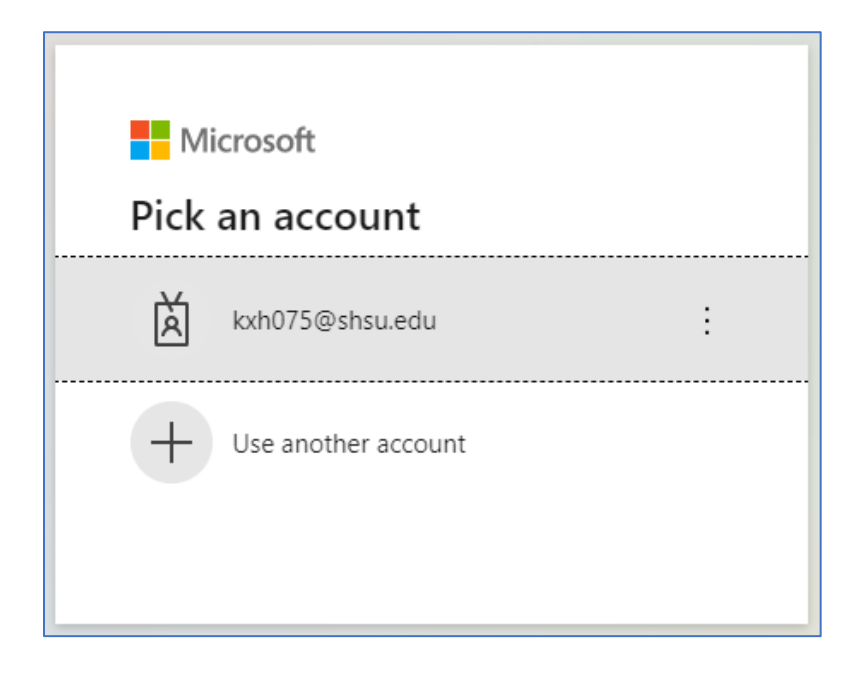

You should receive a **success message** in the bottom right-hand corner of Campus Connect:

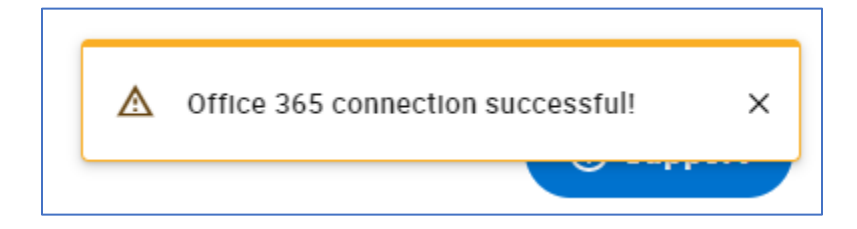

7. **Repeat steps 1 and 2** to confirm a successful sync. You should see a current date/time as your last sync.

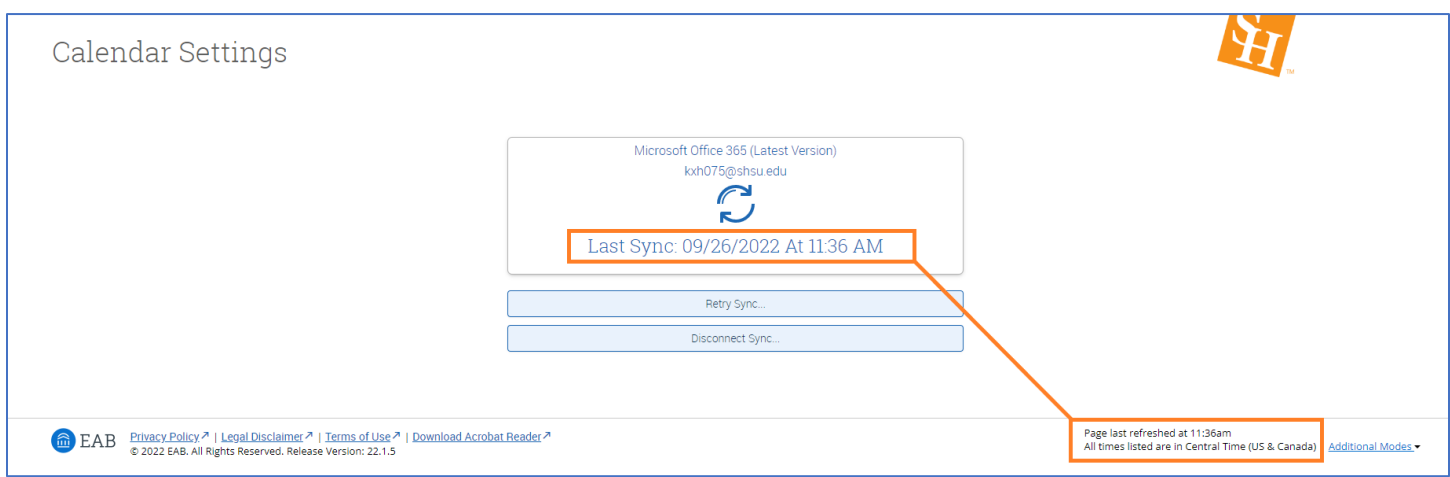